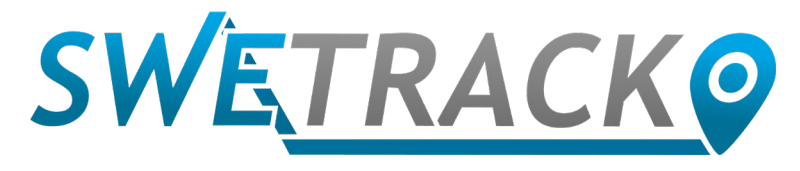

## MaxiTracker

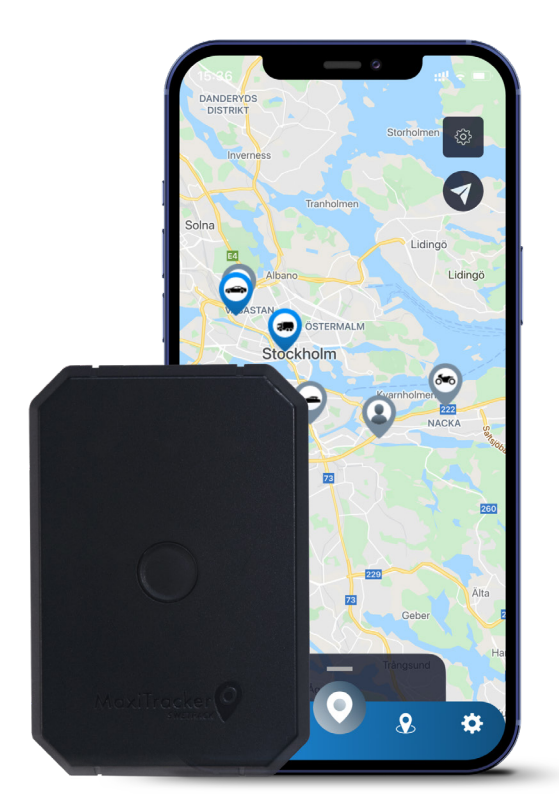

# **Руководство пользователя**

Issued by SweTrack Electronics AB Version 2.1 2021-10-22

# **Введение**

Благодарим вас за выбор MaxiTracker от SweTrack.

Это руководство для начала работы с устройством и позволяет ознакомиться с его функциями. Перед использованием устройства внимательно прочтите руководство. Дополнительную и контактную информацию можно найти в нашем центре поддержки [www.swetrack.com/support.](http://www.swetrack.com/support)

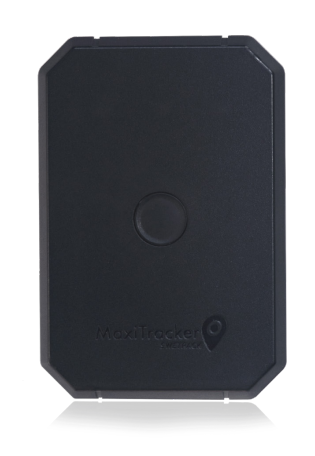

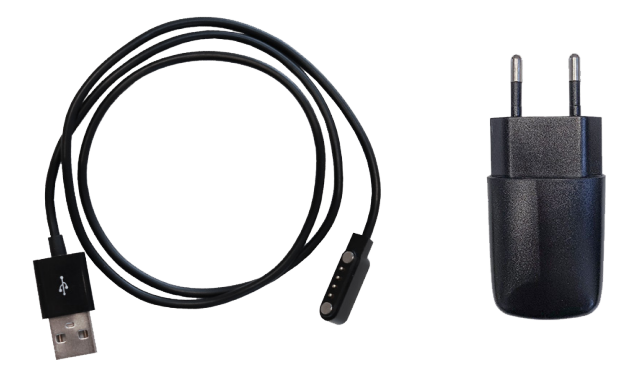

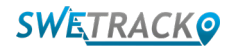

### **Светодиодные индикаторы и кнопки**

Индикатор мобильного сигнала быстро мигает когда устройство ищет сигнал, он мигает медленно когда устройство подключено к мобильной сети. Индикатор питания быстро мигает когда аккумулятор разряжен, он мигает медленно когда аккумулятор заряжен и напряжение нормальное. Во время зарядки индикатор горит постоянно, пока зарядка не будет завершена. Индикатор GPS мигает когда выполняется определение местоположения, он гаснет когда местоположение не определяется.

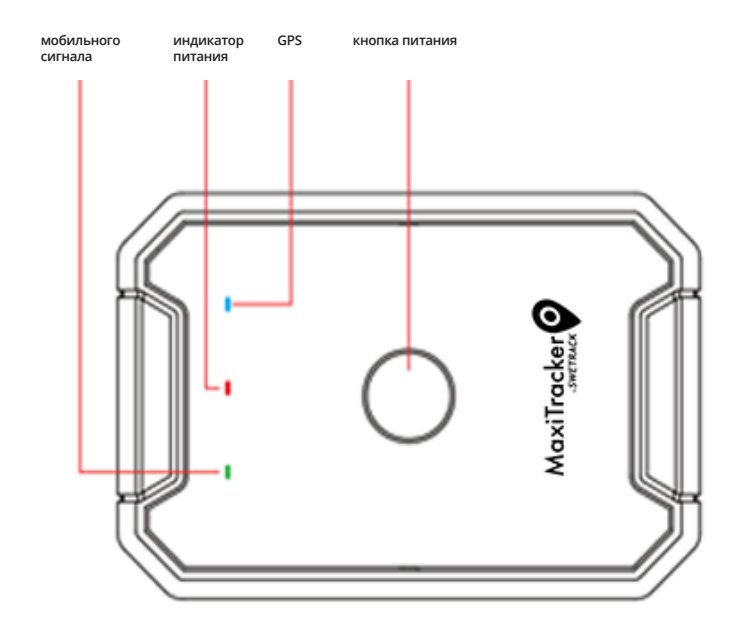

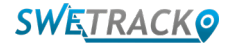

## **Зарядка и включение**

Перед использованием устройства заряжайте аккумулятор не менее 3 часов. Подключите магнитный конец USB-кабеля к зарядному разъему устройства, как показано ниже, а другой конец кабеля – к USB-разъему зарядного устройства. Когда устройство заряжается, индикатор питания будет гореть постоянно. Когда устройство будет полностью заряжено, индикатор начнет мигать. Когда устройство будет заряжено, отключите зарядное устройство и включите устройство, удерживая кнопку питания около 3 секунд, пока светодиоды не начнут мигать. Чтобы выключить устройство, нажмите и удерживайте кнопку питания, пока светодиоды не погаснут. Теперь вы можете разместить маячок трекер на объекте отслеживания и перейти к следующей странице данного руководства.

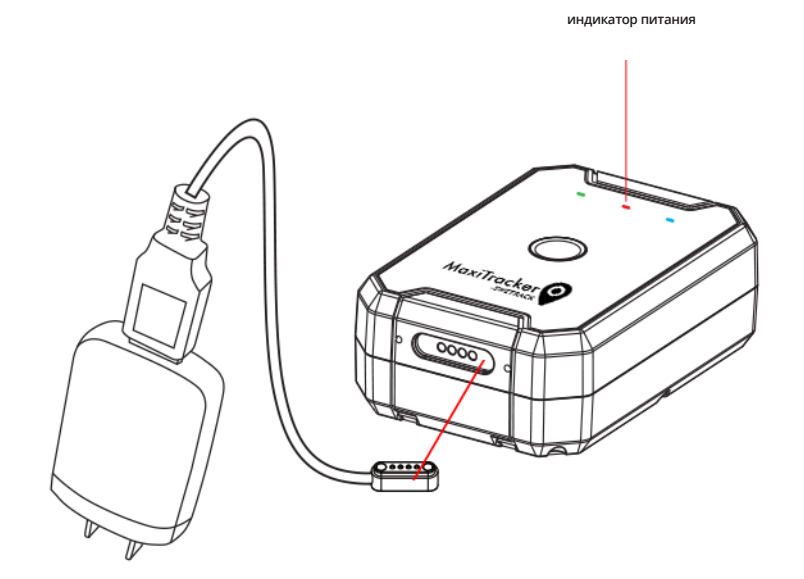

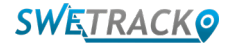

### **Начало работы с приложением**

MaxiTracker управляется через приложение SweTrack Live. В приложении SweTrack Live вы можете увидеть текущее местоположение устройства, включить геозоны, просмотреть историю местоположений и многое другое.

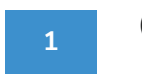

Скачивание приложения

Найдите SweTrack Live в App Store (iOS) или Google Play (Android). Приложение является бесплатным.

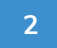

Создание учетной записи

После того, как вы запустите приложение, выберите Зарегистрироваться в нижней части экрана входа в систему. Затем введите свое имя, адрес электронной почты и установите пароль. Наконец, вам нужно ввести IMEI номер устройства. Самый простой способ – нажмите кнопку Сканер и поднесите камеру телефона к штрих-коду IMEI на задней панели устройства. Вы также можете выбрать Текст и ввести номер IMEI вручную.

После того, как вы заполнили все поля, нажмите кнопку Создать учетную запись. Затем войдите в систему, используя свой адрес электронной почты и пароль, который вы установили.

**3**

#### Использование SweTrack Live с компьютера

SweTrack Live также можно использовать из браузера на ПК или Mac. Чтобы посетить SweTrack Live со своего компьютера, введите адрес [www.swetrack.com/live](http://www.swetrack.com/live) в своем браузере. Используйте тот же логин и пароль для входа в компьютерную версию, что и в мобильном приложении.

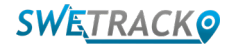

### **Активация тарифного плана для вашего устройства**

Активный тарифный план позволяет вашему продукту SweTrack подключаться к Интернету и передавать свое местоположение, чтобы вы могли просматривать его в приложении SweTrack Live. Без передачи данных устройство не будет работать, так как не сможет передать свое местонахождение. Активировать тарифный план для вашего устройства очень просто, это можно сделать всего за несколько шагов с помощью SweTrack Live для браузеров.

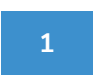

Активация тарифного плана

1. Перейдите на сайт [www.swetrack.com/live](http://www.swetrack.com/live) и войдите в свою учетную запись. Если у вас нет учетной записи, нажмите **«Зарегистрироваться»**, следуйте инструкциям и войдите в систему.

2. Перейдите на страницу **«Тарифы на передачу данныхи»** нажмите **«Мои карты»**.

3. Нажмите **«Добавить карту»** и введите данные карты. Затем нажмите синюю кнопку «Сохранить».

4. Затем щелкните вкладку **«Устройства без тарифного плана»**.

5. Выберите устройство или устройства, для которых вы хотите создать тарифный план, а затем нажмите **«Создать тарифный план».**

**2**

Отмена тарифного плана

1. Перейдите в веб-приложение [www.swetrack.com/live](http://www.swetrack.com/live) и войдите в свою учетную запись.

2. Перейдите на страницу **«Тарифы на передачу данных»** и нажмите **«Устройства с тарифным планом».**

3. Выберите устройства, для которых вы хотите отменить тарифный план, а затем нажмите **«Отменить тарифный план»**.

Тарифный план / тарифные планы теперь будут отменены и не будут продлеваться, пока вы не решите повторно активировать их, перейдя на вкладку **«Устройства без тарифного плана»** и нажав **«Активировать тарифный план»**.

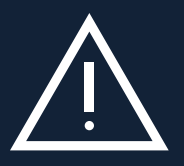

SIM-карта будет навсегда заблокирована и станет непригодна для использования, даже если она будет повтор<br>установлена в MaxiTracker. Несанкционированные модификации могут привести к повреждению устройства и Никогда не делайте несанкционированные модификации устройства (например, замена встроенной SIM-карты на другую). Устройство работает только с установленной на заводе SIM-картой. Не вставляйте встроенную SIM-карту в другое оборудование, например, в планшеты или роутеры. Если SIM-карта установлена в другом оборудовании, SIM-карта будет навсегда заблокирована и станет непригодна для использования, даже если она будет повторно сделают недействительной годовую гарантию.

### **Использование мобильного приложения**

После того, как вы создали учетную запись и активировали тарифный план, устройство начнет работать через примерно 20 минут. После этого вы сможете увидеть его на карте в приложении SweTrack Live или через компьютер на [www.](http://www.swetrack.com/live) [swetrack.com/live/.](http://www.swetrack.com/live)

Положение устройства автоматически обновляется через 15 секунд, когда устройство находится в движении. Имейте в виду, что по умолчанию устройство активно только тогда, когда встроенный датчик вибрации обнаруживает движение. Если вы не видите устройство на карте в приложении, вам придется встряхнуть его, чтобы запустить.

Помимо отображения текущего положения, вы также можете изменять настройки устройства и активировать различные типы сигналов тревоги в приложении.

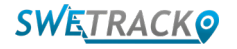

# **Режим энергосбережения**

По умолчанию продукт зарегистрирован только для поиска и отправки данных о местоположении в приложение, когда оно находится в движении. Это называется режимом агрессивного энергосбережения, что означает, что все функции отключены, когда продукт неподвижен. Это экономит много энергии, но также означает, что любые измененные настройки не вступят в силу, пока продукт не выйдет из спящего режима.

Вы также можете отключить все функции энергосбережения. Это означает, что продукт также предоставляет данные о местоположении, когда он неподвижен. Это подходит для вас, которым необходимо постоянно обновлять положение продукта, даже когда он неподвижен, но при этом потребляет больше батареи.

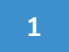

#### **<sup>1</sup> Изменение режима энергосбережения**

Зайдите в раздел **Мои устройства**, для этого нажмите на значок в крайнем левом углу нижнего меню навигации.

Здесь вы увидите список всех устройств, которые вы добавили в свою учетную запись. Выберите устройство, коснувшись значка стрелки справа от имени устройства. Появится окно с настройками устройства.

Нажмите на кнопку **Режим энергосбережения**, появится всплывающее окно с различными вариантами режимов энергосбережения. Активный переключатель будет отмечен синим цветом.

Выберите нужный вариант с помощью соответствующего переключателя, а затем сохраните настройки с помощью кнопки **Сохранить**.

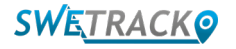

## **Гарантийная и сервисная**

Эта страница содержит информацию о нашей гарантии и условиях обслуживания.

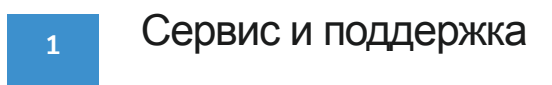

Вы найдете ответы на часто задаваемые вопросы о наших продуктах и услугах в нашем Центре поддержки, расположенном по адресу [www.swetrack.com/support.](http://www.swetrack.com/support)

Если вы не можете найти ответ на свой вопрос в этом руководстве или в центре поддержки, напишите в нашу службу поддержки [support@swetrack.com](mailto:support%40swetrack.com?subject=).

Политика конфиденциальности

Мы в SweTrack серьезно относимся к данным наших клиентов и никогда не передаем личные данные или информацию третьим лицам о том, как используется устройство. Вы можете ознакомиться с нашей полной политикой конфиденциальности на страниц[е политика](https://swetrack.zendesk.com/hc/en-us/articles/360021612940-2-Privacy-policy)  [конфиденциальности](https://swetrack.zendesk.com/hc/en-us/articles/360021612940-2-Privacy-policy)[.](https://swetrack.zendesk.com/hc/en-us/articles/360021612940-2-Privacy-policy  )

#### Гарантия на оборудование

SweTrack предоставляет всем клиентам годовую гарантию на все устройства. Гарантия распространяется на первоначальные дефекты оборудования и не распространяется на сбои программного обеспечения или ошибки, возникшие в результате внешних повреждений и/или неправильного использования устройства

## **Контактная информация**

Если вы не можете найти ответ на свой вопрос в этом руководстве или в центре поддержки, обратитесь в нашу службу поддержки по адресу [support@swetrack.com.](mailto:support%40swetrack.com?subject=)

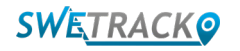

**2**

**3**